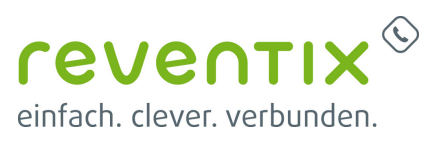

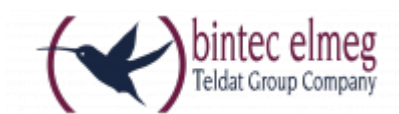

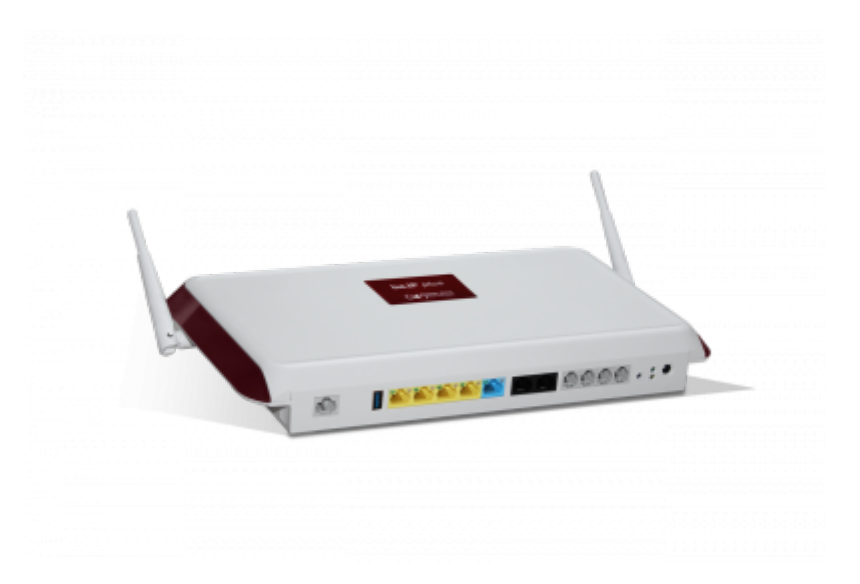

## **reventix SIP-Trunk Konfiguration**

Bevor mit der Konfiguration der bintec elmeg be.IP begonnen werden kann, müssen zunächst ein paar Einstellungen im Kundenportal der reventix vorgenommen werden.

Melden Sie sich hierzu im Kundenportal an und klicken auf "VoIP-Telefonanschluss" und anschließend auf "Anschlüsse".

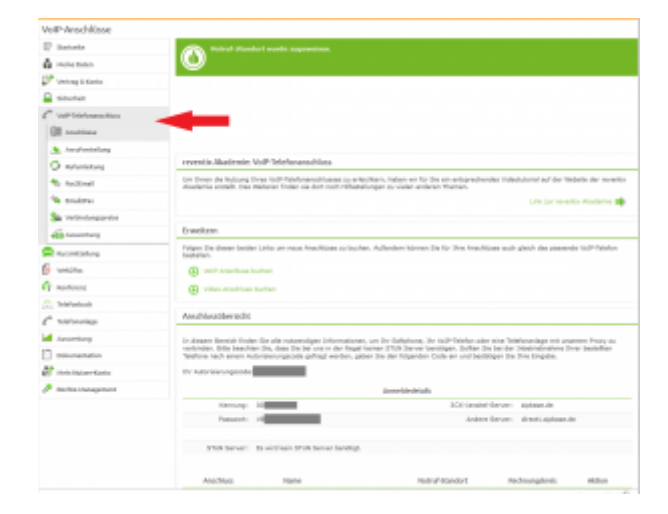

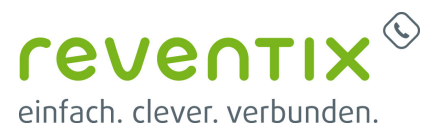

Auf der folgenden Seite bearbeiten Sie bitte den Anschluss (SIP-Trunk), an den der bintec elmeg be.IP angeschlossen werden soll.

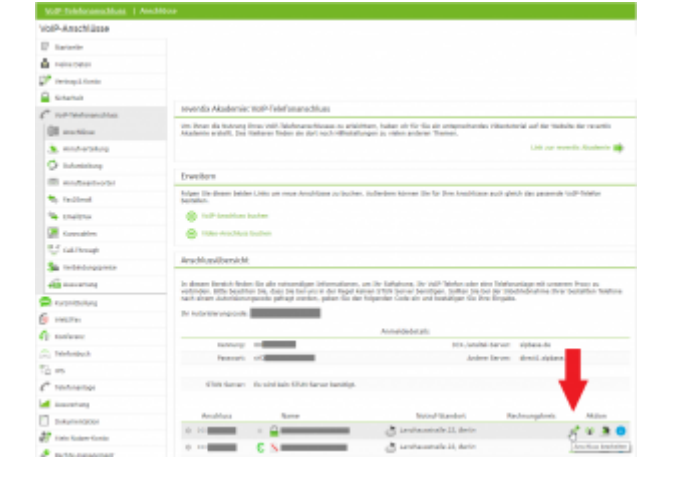

Nun müssen Sie noch die Einstellungen, wie in der Abbildung gezeigt, vornehmen.

Bitte beachten Sie insbesondere die folgenden drei Parameter:

- 1. Bitte legen Sie hier eine Ortsvorwahl für den Anschluss fest.
- 2. Stellen Sie "Abgehende Rufnummer (CLI)" ein. Diese kann jedoch vom System überschrieben werden, sofern es eine gültige Rufnummer erhält. Sollte "CLIP-no-Screening" aktiviert werden, findet keine Überprüfung der abgehenden Rufnummer statt.
- 3. Damit eingehende Anrufe von der bintec elmeg be.IP korrekt verarbeitet werden können, setzen Sie den Spezial-SIP-Header für die Rufnummernübermittlung bitte auf "P-Called-Party-ID".

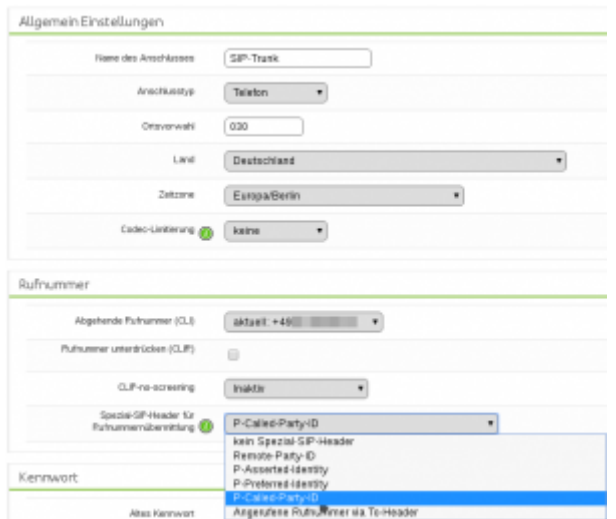

## **1. Konfiguration**

In diesem Kapitel wird ausschließlich die

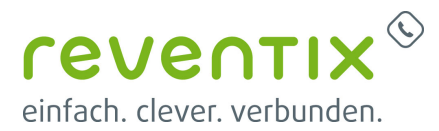

Konfiguration für die Betriebsart **Media Gateway** behandelt. Die Konfiguration für die Betriebsart **Telefonanlage** finden Sie [hier.](https://www.reventix.de/wiki/konfigurationshilfen:bintec-elmeg:be.ip_pbx)

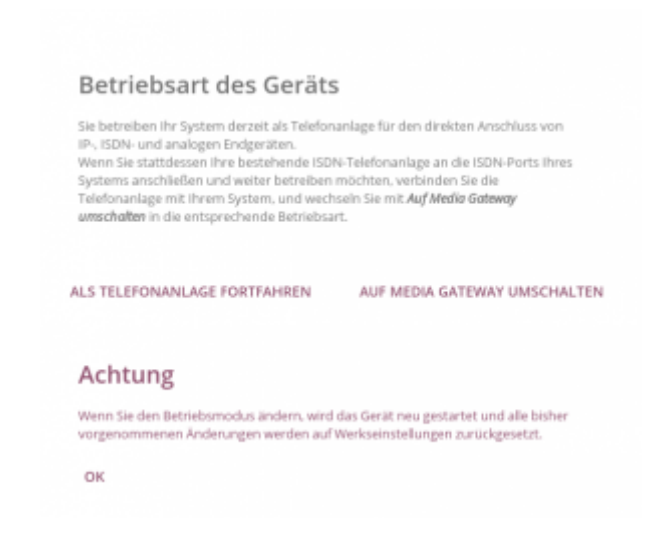

Alle folgenden Konfigurationsschritte müssen in der Ansicht **Vollzugriff** vorgenommen werden. Um den vollen Zugriff auf die

Benutzeroberfläche zu erlangen, gehen Sie oben im Menü auf Ansicht und wählen den Menüpunkt "Vollzugriff" aus.

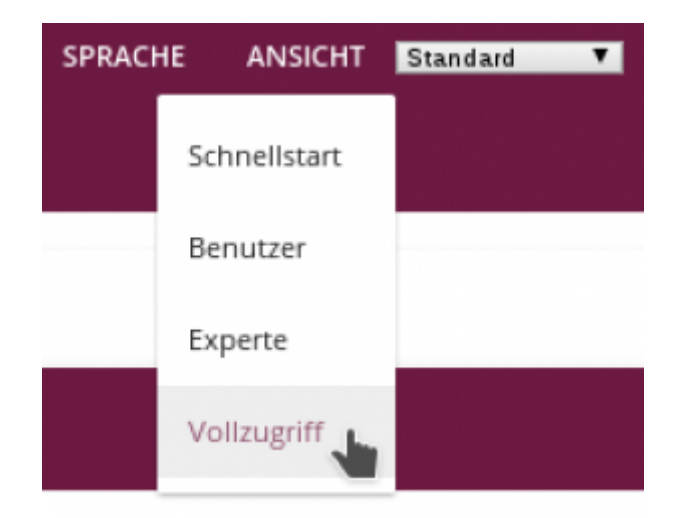

### **1.1 Assistenten → Telefonie → Erste Schritte**

Um die Einrichtung möglichst einfach zu gestalten empfehlen wir die Basis-Einrichtung zunächst über die Assistenten durchzuführen. Die dadurch erzeugte Konfiguration wird anschließend weiter verfeinert. Bitte führen Sie zuerst den Assistenten **Erste Schritte** für die Telefoniefunktionen aus. Übernehmen Sie bitte folgende Einstellungen:

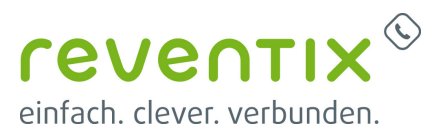

**Ländereinstellungen**: Bitte legen Sie hier die Präfixe und die Landes- und Ortskennzahl für Ihren Ort fest (z.B. Deutschland: 0049, Berlin: 030). Die hier gewählten Einstellungen werden zur Vorbereitung der Anrufverteilung verwendet und zu einem späteren Zeitpunkt noch einmal verfeinert.

**ISDN-Port-Konfiguration**: Bitte wählen Sie die ISDN-Ports und den zugehörigen Anschlusstyp aus, an den Ihre ISDN-TK-Anlage angeschlossen werden soll.

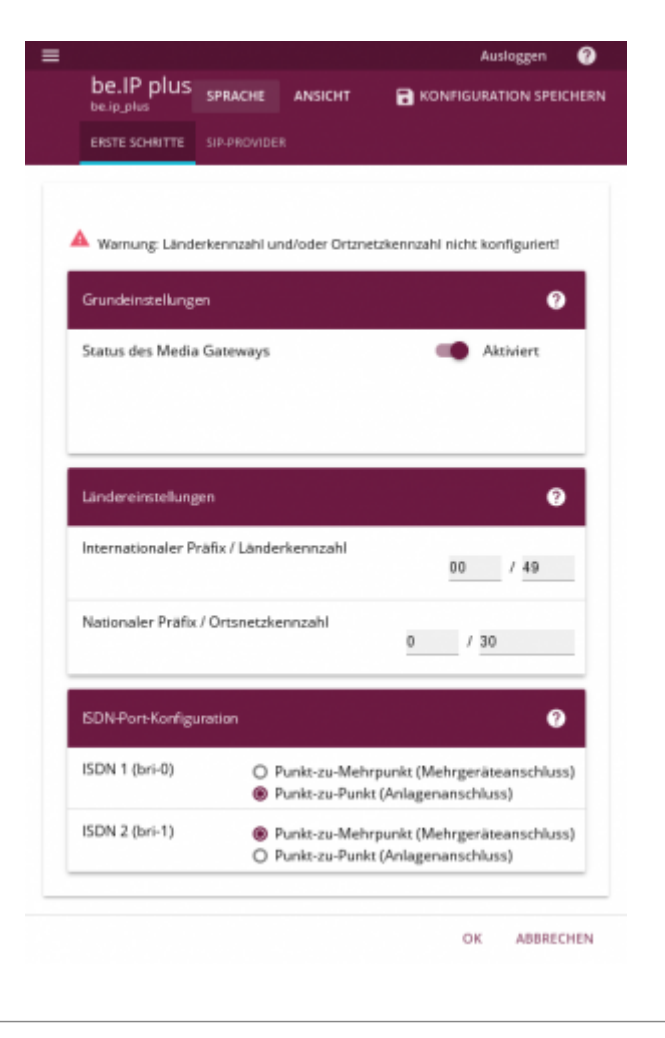

### **1.2 Typ der Sprachverbindung konfigurieren**

Als nächstes konfigurieren Sie Ihren reventix SIP-Trunk als SIP-Provider. Zum Einstellungsdialog kommen Sie wie folgt: **Assistenten → Telefonie → SIP-Provider → Neu**

- 1. Verbindungstyp: stellen Sie bitte "SIP -Durchwahl" ein
- 2. Typ: "Benutzerdefiniert"

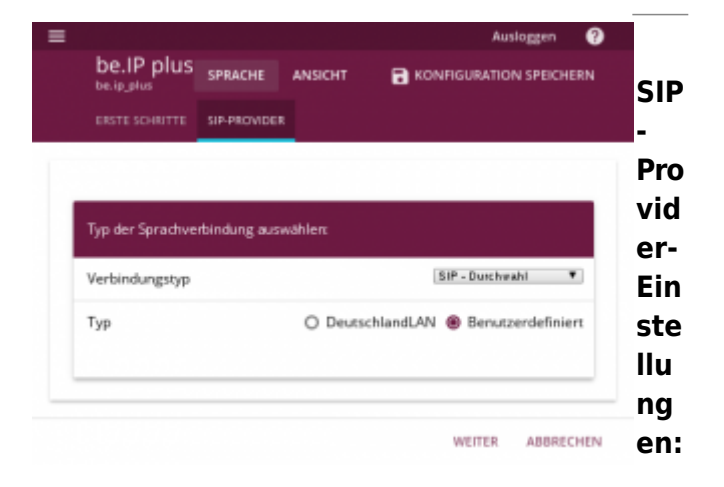

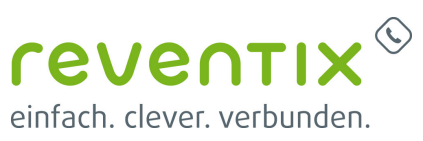

reventix Wiki - https://www.reventix.de/wiki/ 5 / 29

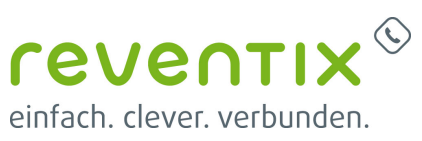

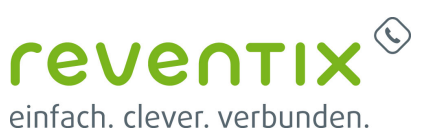

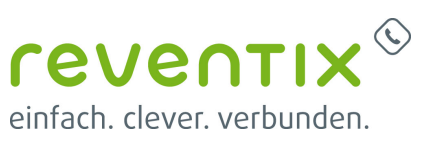

## reventix Wiki - https://www.reventix.de/wiki/ 8 / 29

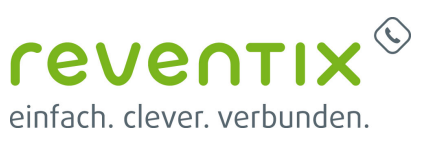

## reventix Wiki - https://www.reventix.de/wiki/ 9 / 29

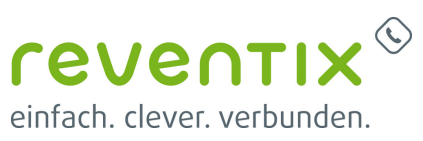

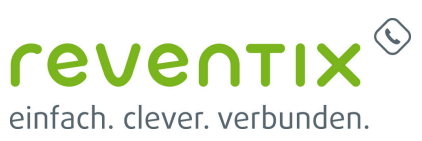

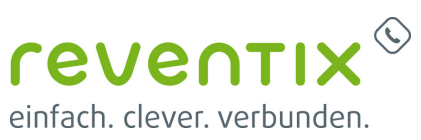

reventix Wiki - https://www.reventix.de/wiki/ 12 / 29

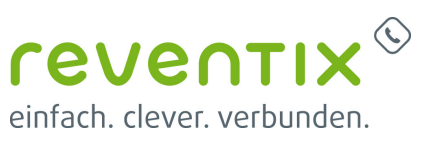

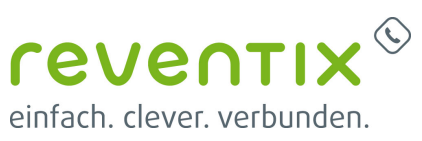

reventix Wiki - https://www.reventix.de/wiki/

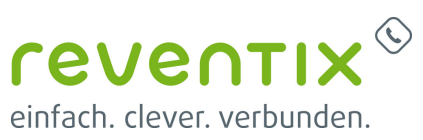

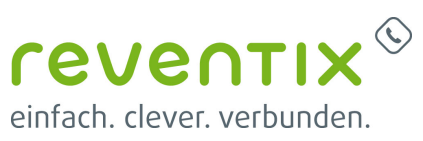

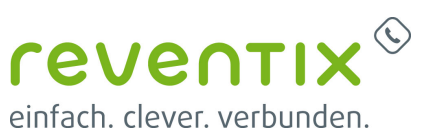

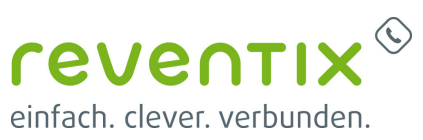

reventix Wiki - https://www.reventix.de/wiki/

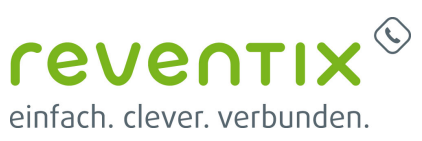

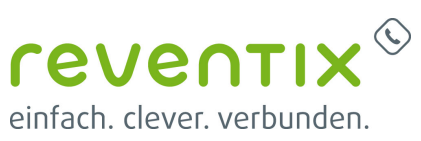

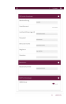

In dieser Abbildung ist dargestellt, wie

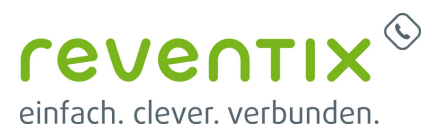

eingehende Anrufe aus dem öffentlichen Telefonnetz über das Gateway an die daran angeschlossenen Systeme geroutet werden sollen.

#### Beachten Sie hier ebenfalls die **Transformation der gerufenen Adresse**.

Beispiel: <00:+>;<0:49>;<+:+>;<+4930>

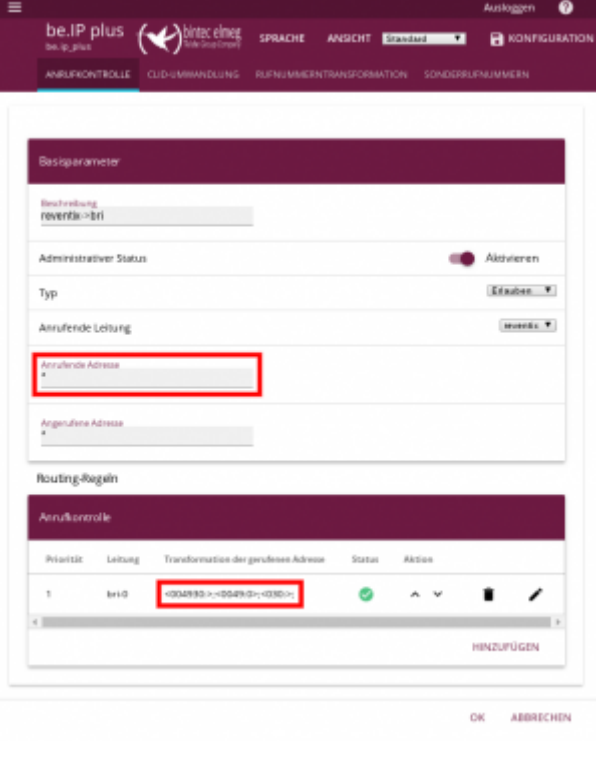

#### **1.3 VoIP → Einstellungen → SIP-Konten → reventix**

Im folgenden Dialog passen Sie bitte alle Einstellungen wie in der Abbildung gezeigt an.

- 1. Beachten Sie insbesondere die **SIP-Header[…]** Felder in den Trunk-Einstellungen. Diese sind für eine korrekte Signalisierung der späteren Anrufe sehr wichtig.
- 2. Der Parameter **Quell-IP-Adresse überprüfen** erhöht die Sicherheit. Wenn diese Einstellung "Aktiviert" ist, werden nur SIP-Pakete vom zuvor eintragenen Registrar entgegengenommen.

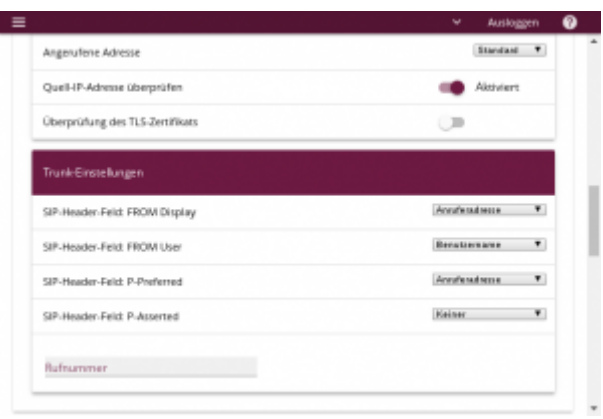

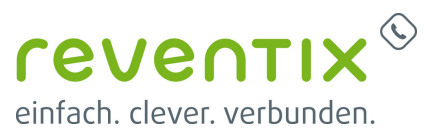

#### **1.3.1 Erweiterte Einstellungen**

Die erweiterten Einstellungen entnehmen Sie bitte der Abbildung:

- 1. Für ein ISDN-Gateway ist lediglich ein G.711-Codec erforderlich. In Deutschland und Europa wird ISDN mit dem Codec **G.711 aLaw** betrieben.
- 1. **RFC 2833** benötigen Sie für die Übertragung der DTMF-Töne.
- 2. **T.38** ist zuständig für die sichere Übertragung von Faxen über das Internet. Ohne die Aktivierung dieser beiden Optionen ist eine zuverlässige Fax-Übertragung nicht möglich.

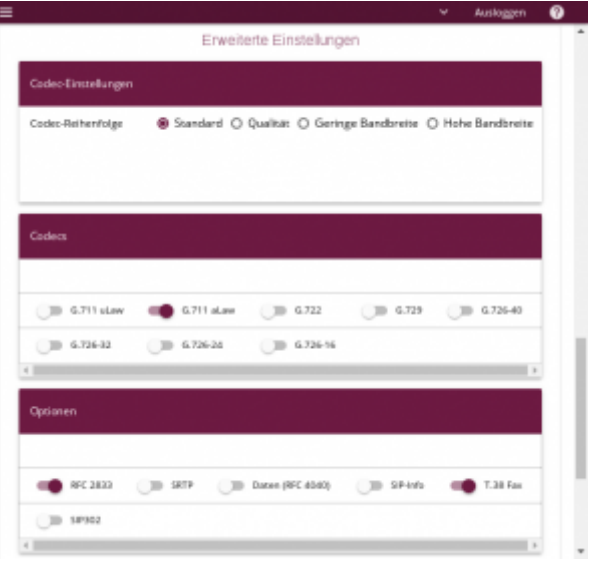

#### **1.4 VoIP → Einstellungen → Media Gateway → Anrufkontrolle**

In dieser Abbbildung können Sie Einstellungen zum Routing von in das öffentliche Telefonnetz vornehmen:

- 1. Als **Anrufende Adresse** geben Sie bitte einen \* (Stern) ein. Dadurch werden alle Anrufe an das öffentliche Telefonnetz über den VoIP-Provider reventix vermittelt.
- 2. Besonders wichtig ist hierbei die **Transformation der gerufenen Adresse**. Geben Sie hier bitte folgende Zeichenkette ein:

<00:+>;<0:49>;<+:+>;<+4930>;

Die im Beispiel gezeigte Zeichenkette enthält die Ortskennzahl für Berlin (30) und die Landeskennzahl für Deutschland (49) und muss gegebenenfalls an die lokalen Gegebenheiten angepasst werden.

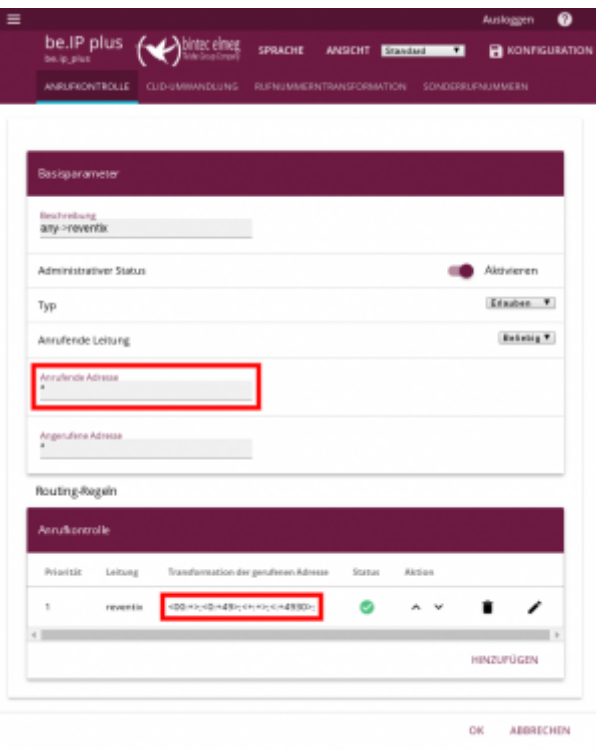

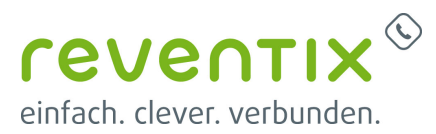

In dieser Abbildung ist dargestellt, wie eingehende Anrufe aus dem öffentlichen Telefonnetz über das Gateway an die daran angeschlossenen Systeme geroutet werden sollen. Beachten Sie hier ebenfalls die **Transformation der gerufenen Adresse**.

Beispiel:

<00:+>;<0:49>;<+:+>;<+4930>

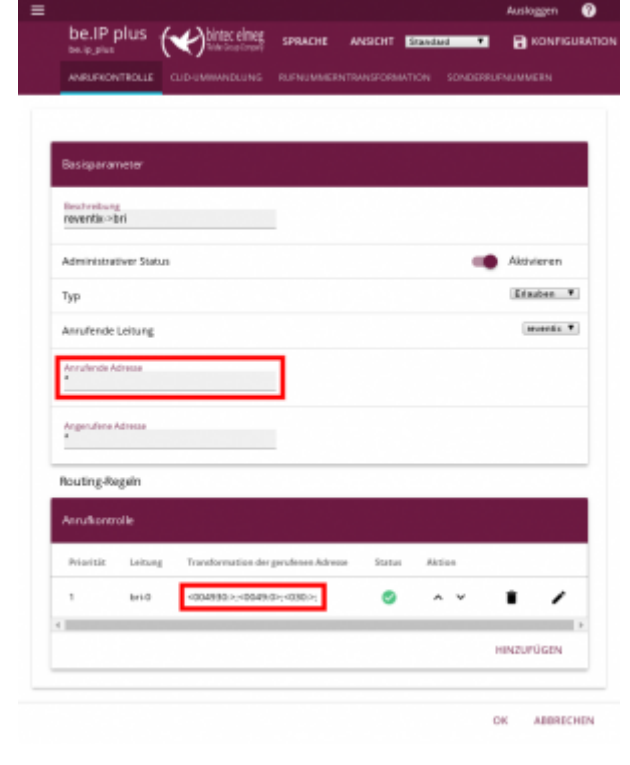

#### **1.5 VoIP → Einstellungen → Media Gateway → CLID-Umwandlung**

Damit die Rufnummern schließlich wie gewohnt dargestellt werden, übernehmen Sie bitte die Einstellungen aus der Abbildung.

Hierfür müssen Sie lediglich die Umwandlung **CLID\_any→bri-0** anpassen. Es handelt sich hierbei um die Umwandlungsparameter die für die Umwandlung der Absenderrufnummer, für Anrufe vom öffentlichen Telefonnetz auf das Gateway, zuständig sind.

#### Als **Transformation der rufenden Adresse**

geben Sie bitte stets die folgende Zeichenkette ein:

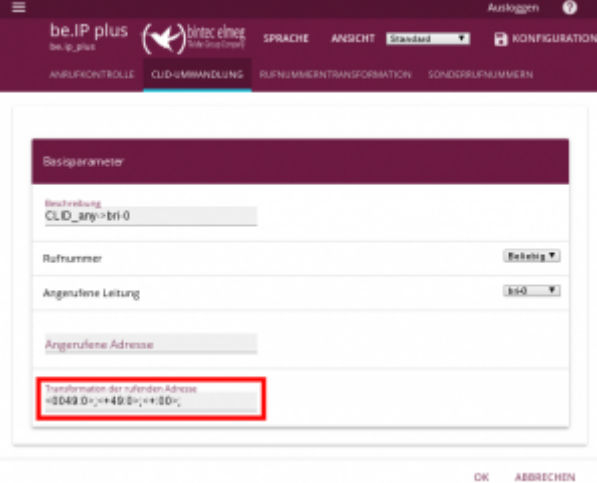

<0049:0>;<+49:0>;<+:00>

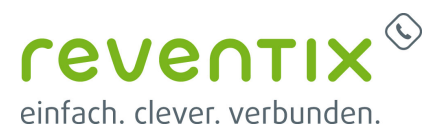

Sollten keine weiteren Geräte an das Gateway angeschlossen sein, ist die Konfiguration hiermit beendet.

Vergessen Sie nicht die Konfiguration nach erfolgreichem Test zu speichern!

### **1.6 Zusätzliche Endgeräte (analog oder ISDN) anschließen**

Zusätzlich zur Telefonanlage können weitere Endgeräte (analog oder ISDN) an das Gateway angeschlossen werden. Sollten Sie dies nicht wünschen, können Sie die beiden folgenden Punkte ignorieren.

Um ein neues Gerät hinzuzufügen klicken sie bitte auf **Neu**.

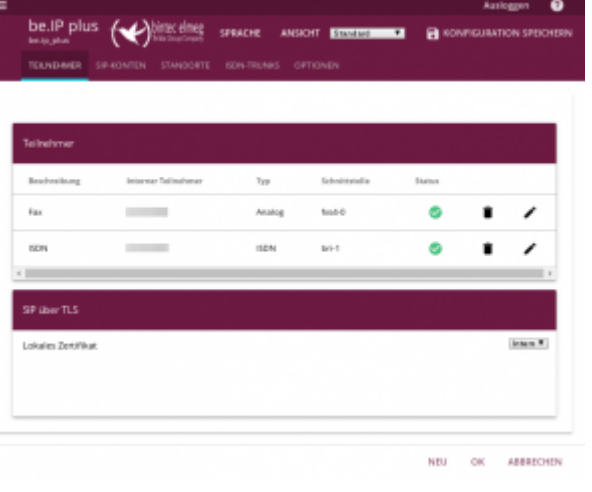

#### **1.6.1 VoIP → Media Gateway → Anrufkontrolle**

Damit die Anrufe auch zu den hinzugefügten Teilnehmern geroutet werden, konfigurieren Sie die Anrufkontrolle für ein analoges Endgerät (wie z. B. ein Fax) wie in der Abbildung gezeigt.

Bei analogen Teilnehmern ist die

**Transformation der gerufenen Adresse** meist nicht von Bedeutung und kann leer gelassen werden. Sollte das Endgerät eine Anzeige der Anrufernummer unterstützen, kann dieser Parameter wie bei einem ISDN-Teilnehmer vorgenommen werden.

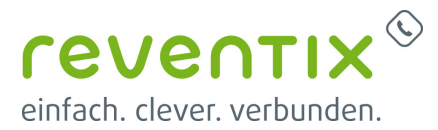

Wichtig ist in jedem Fall, dass die **Angerufene Adresse** konfiguriert wird. Konfigurieren Sie diese bitte auf der Rufnummer, auf die das angeschlossene Gerät reagieren soll. Die Rufnummer sollte hier immer im internationalen Format mit zwei führenden Nullen (00) eingegeben werden.

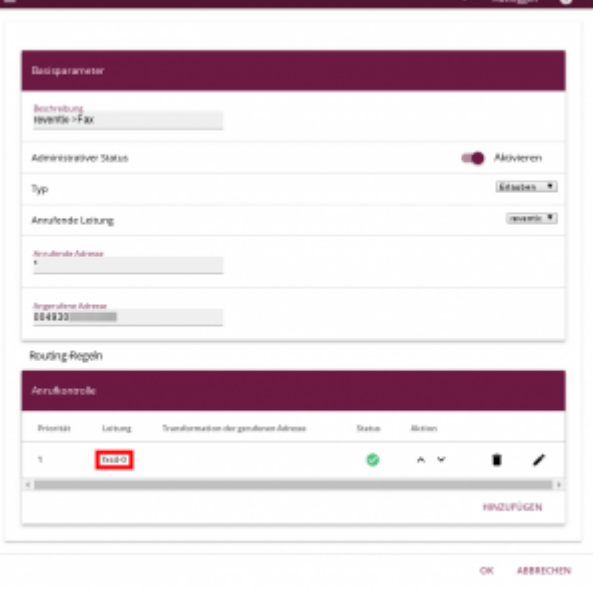

Einen zusätzlichen ISDN-Teilnehmer richten Sie bitte wie in der Abbildung dargestellt ein.

Wichtig ist für diesen Teilnehmer ebenfalls, dass die **Angerufene Adresse** konfiguriert wird. Konfigurieren Sie diese bitte auf die Rufnummer, auf die das angeschlossene Gerät reagieren soll. Die Rufnummer sollte hier immer im internationalen Format mit zwei führenden Nullen (00) eingegeben werden.

#### Als **Transformation der rufenden Adresse**

geben Sie für alle ISDN-Teilnehmer bitte stets die folgende Zeichenkette ein:

 $<0049:0>;<+49:0>;<+100>$ 

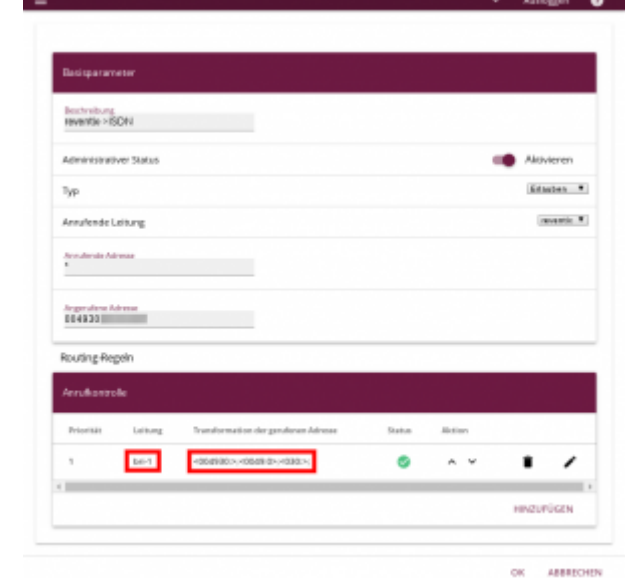

Sollten Sie eine andere Ortskennzahl haben, so passen Sie diese bitte an.

Überprüfen Sie noch einmal die Anrufkontrolle für die zusätzlichen Teilnehmer. Sollten keine weiteren Geräte an das Gateway angeschlossen

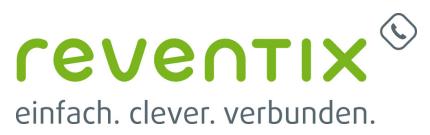

sein, ist die Konfiguration hiermit beendet.

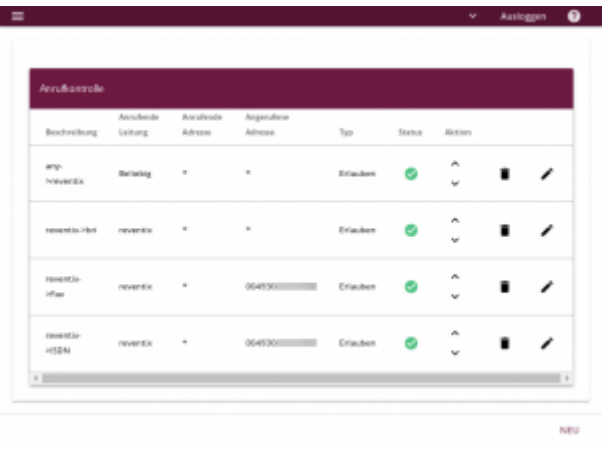

Vergessen Sie nicht die Konfiguration nach erfolgreichem Test zu speichern!

## **Testprotokolle**

#### **Model be.IP plus**

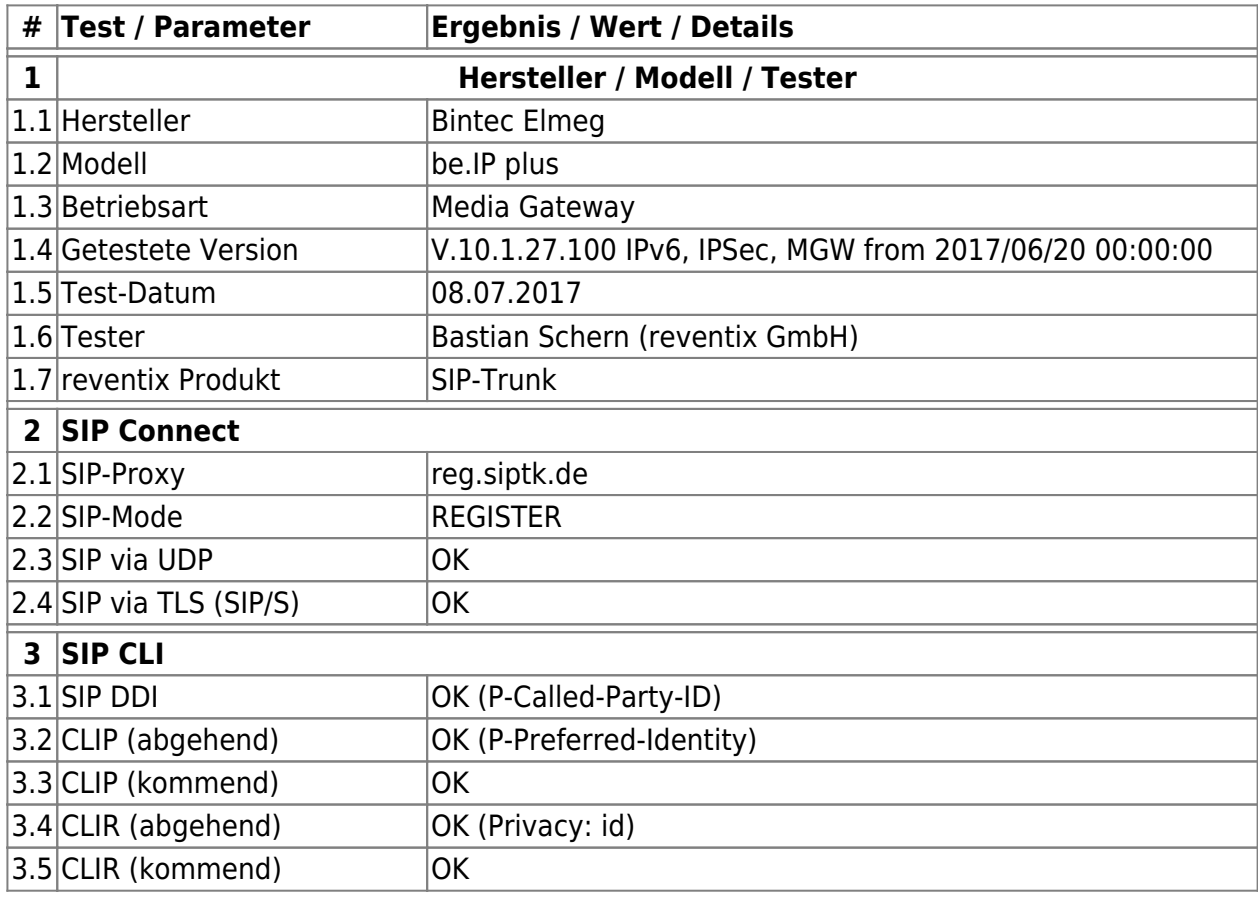

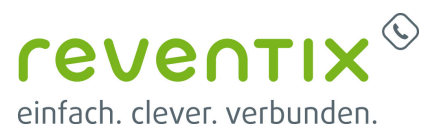

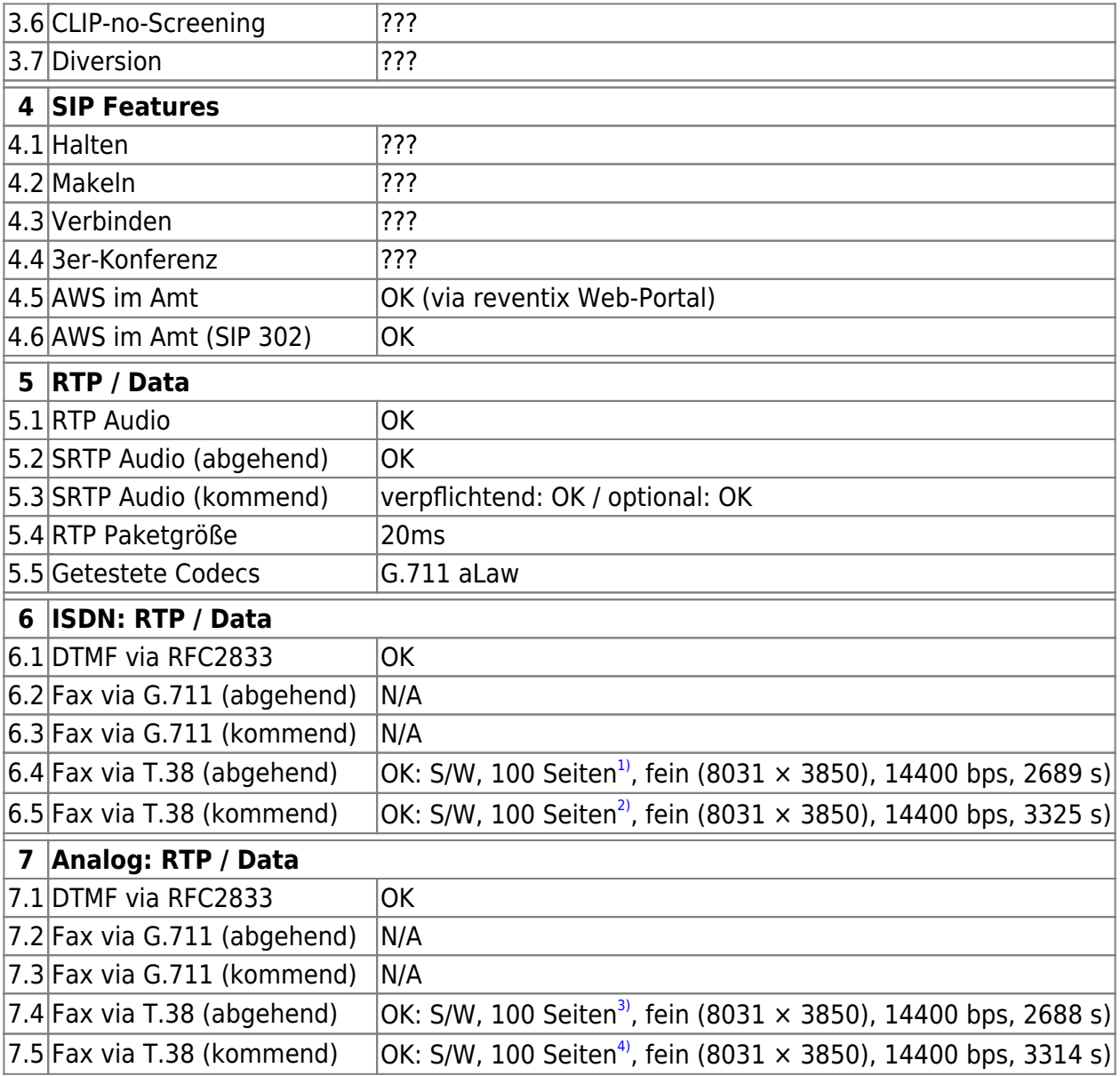

#### **Modell be.IP 4isdn**

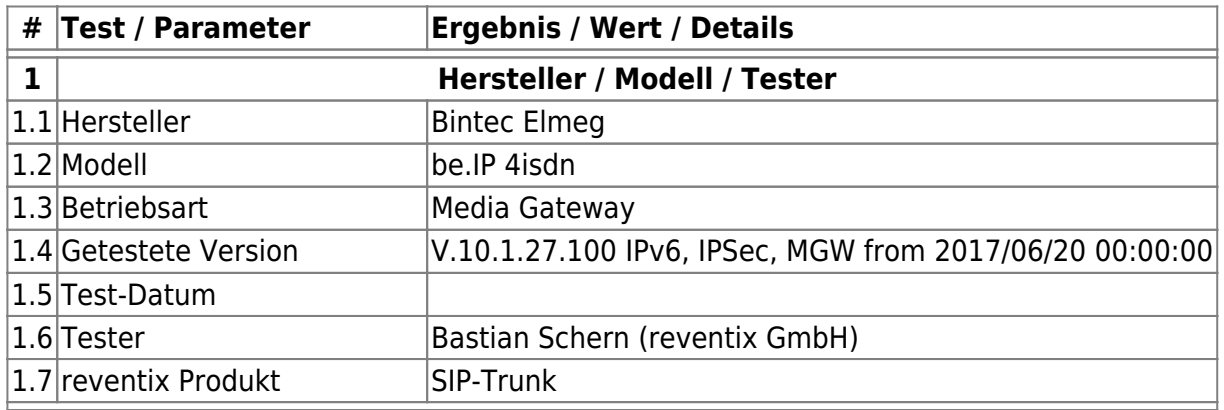

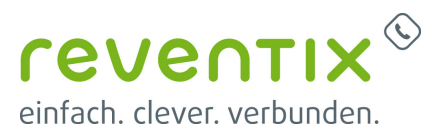

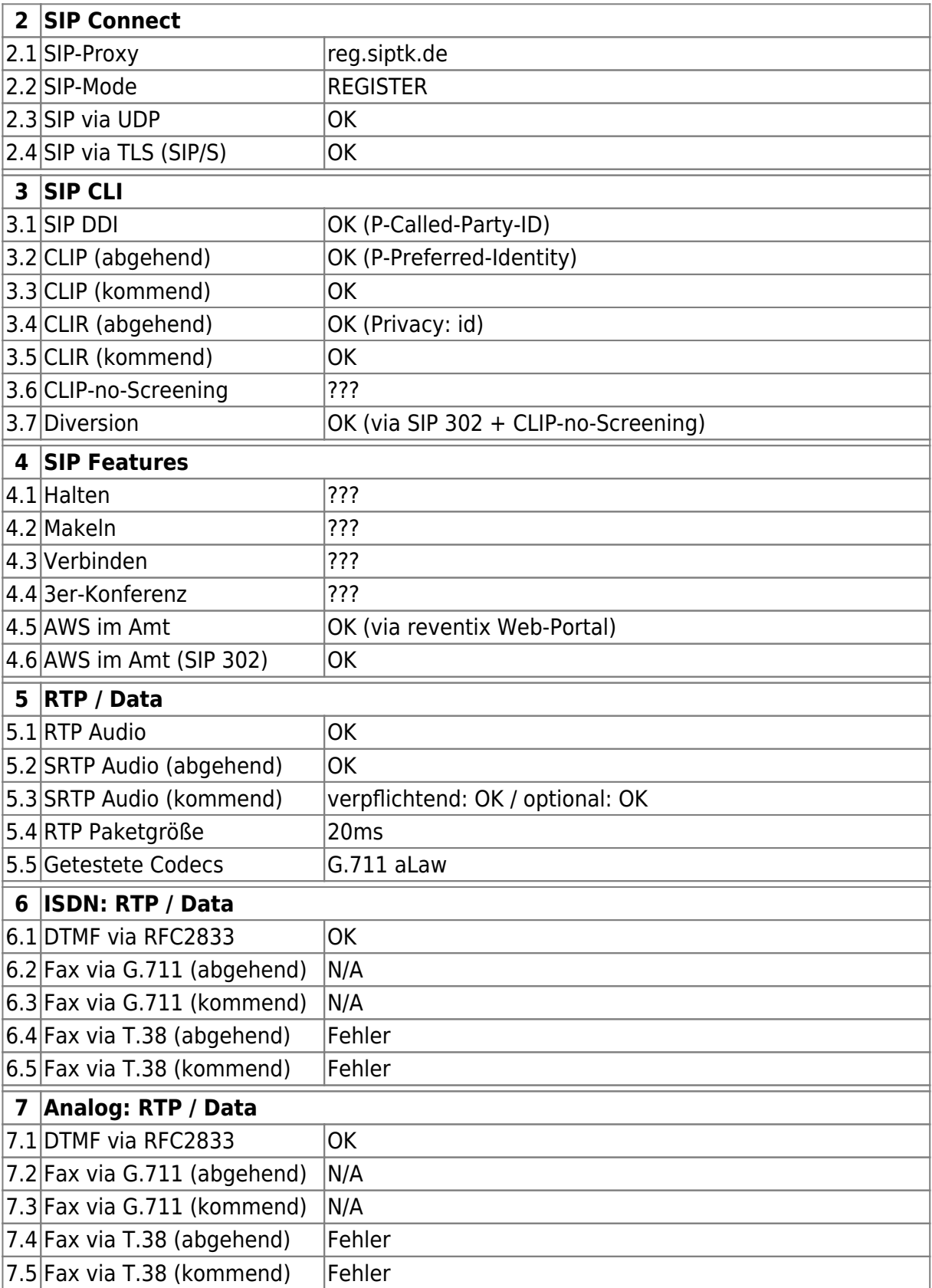

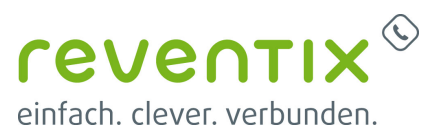

## **2. Video**

## **Links / Quellen / Referenzen**

- Homepage der reventix GmbH: <https://www.reventix.de>
- Homepage der bintec elmeg GmbH: <http://www.bintec-elmeg.com>
- Kundenportal der reventix GmbH: <https://login.sipbase.de>

## [bintec-elmeg,](https://www.reventix.de/wiki/tag:bintec-elmeg?do=showtag&tag=bintec-elmeg) [be-ip,](https://www.reventix.de/wiki/tag:be-ip?do=showtag&tag=be-ip) [gateway](https://www.reventix.de/wiki/tag:gateway?do=showtag&tag=gateway)

#### $\begin{pmatrix} 1 & 2 & 3 & 4 \end{pmatrix}$

Es wurde nicht versucht mehr als 100 Seiten zu faxen. Vermutlich können auch mehr Seiten übertragen werden.

Von: <https://www.reventix.de/wiki/> - **reventix Wiki**

Link: **[https://www.reventix.de/wiki/konfigurationshilfen:bintec-elmeg:be.ip\\_mgw](https://www.reventix.de/wiki/konfigurationshilfen:bintec-elmeg:be.ip_mgw)**

Letzte Aktualisierung: **2020/06/23 09:33**

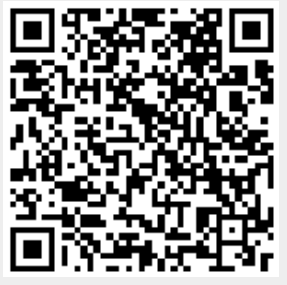